## はがきデザインキット2015 年賀状作成のポイント

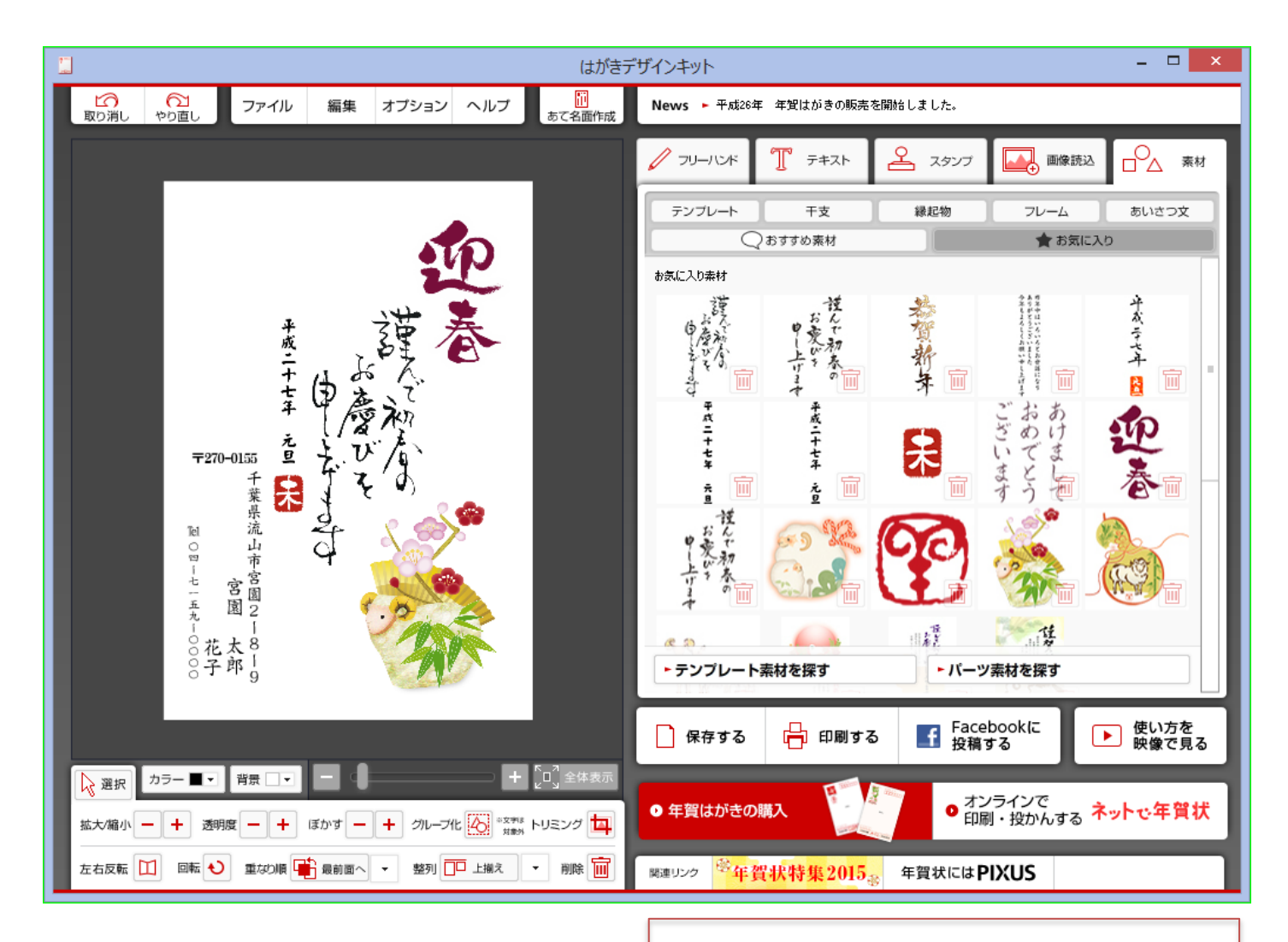

縦書き文字入力のポイント

- 1.横書きを選択して文字入力
- 2. 住所や電話番号の数字は漢数字で 入力する
	- 例) ニーハー九
	- 〇四-七一五九-〇〇〇〇
- 3.文字の方向を縦書きに変更

連名入力のポイント

- 1.連名1と連名2を別々に作成する
- 2.作成した連名を個別に位置調整する

はがきデザインキット2015のインストール

旧2014年版インストール済みのパソコン

- ① 宮園**PC**クラブホームページの「はがきデザ インキット2015」をクリック
- ② 画面立ち上がると自動的に2015年版に 更新のアナウンス表示
- ③ デザインキットのソフト表示するのに必要な 「**Adobe AIR**」 のアップデート画面が出る
- ④ デザインキットをいったん終了する
- ⑤ 今すぐアップデートをクリック

 初めてデザインキットをインストールする場合は 途中上記と同じように 「**Adobe AIR**」 のインス トールが求められるので画面の指示に従って進 んで下さい